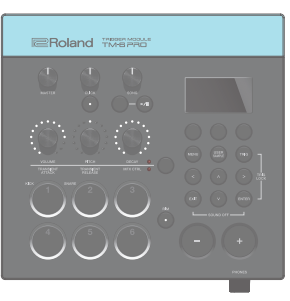

## **I**<br> **E**Roland

### **TRIGGER MOOULE** TM-6 PRO

English

 $\Box$ 运动

### Quick Start

#### **Contents**

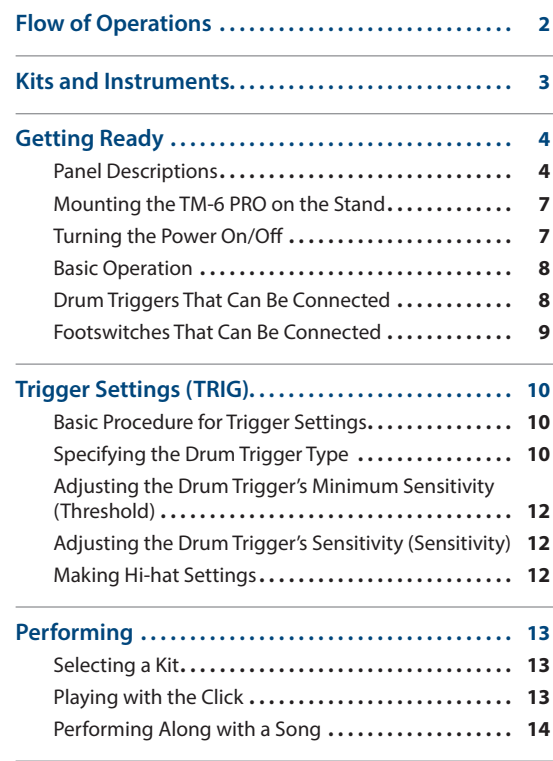

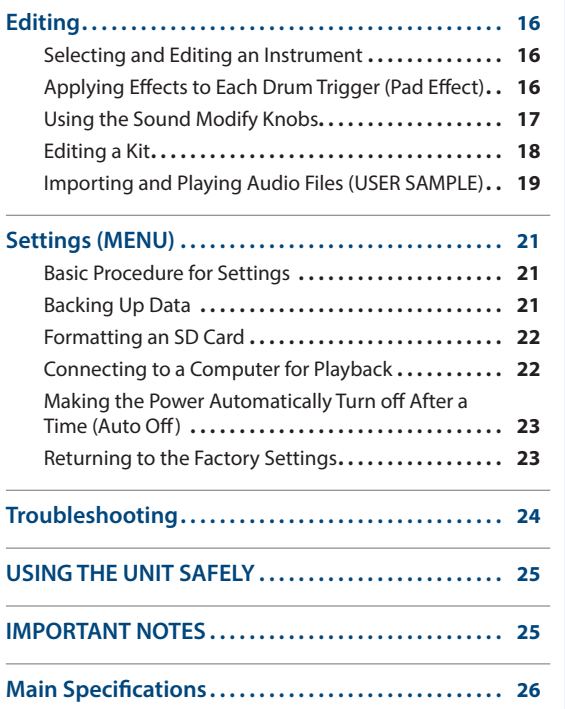

# Deutsch

Français

# Português

### Quick Start (this document)

Read this first. It explains basic operation.

### PDF Manual (download from the web)

#### 5 **Reference Manual**

This explains all the functions of the TM-6 PRO.

5 **Data List**

This explains the parameters and sound of the TM-6 PRO.

#### 5 **MIDI Implementation**

This is detailed reference material regarding MIDI messages.

Before using this unit, carefully read "USING THE UNIT SAFELY" and "IMPORTANT NOTES" (the leaflet "USING THE UNIT SAFELY" and the Owner's Manual ([p. 25\)](#page-24-0)). After reading, keep the document(s) where it will be available for immediate reference. © 2018 Roland Corporation

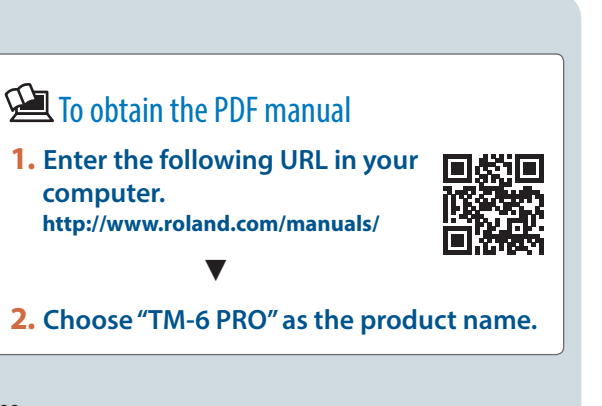

## <span id="page-1-0"></span>Flow of Operations

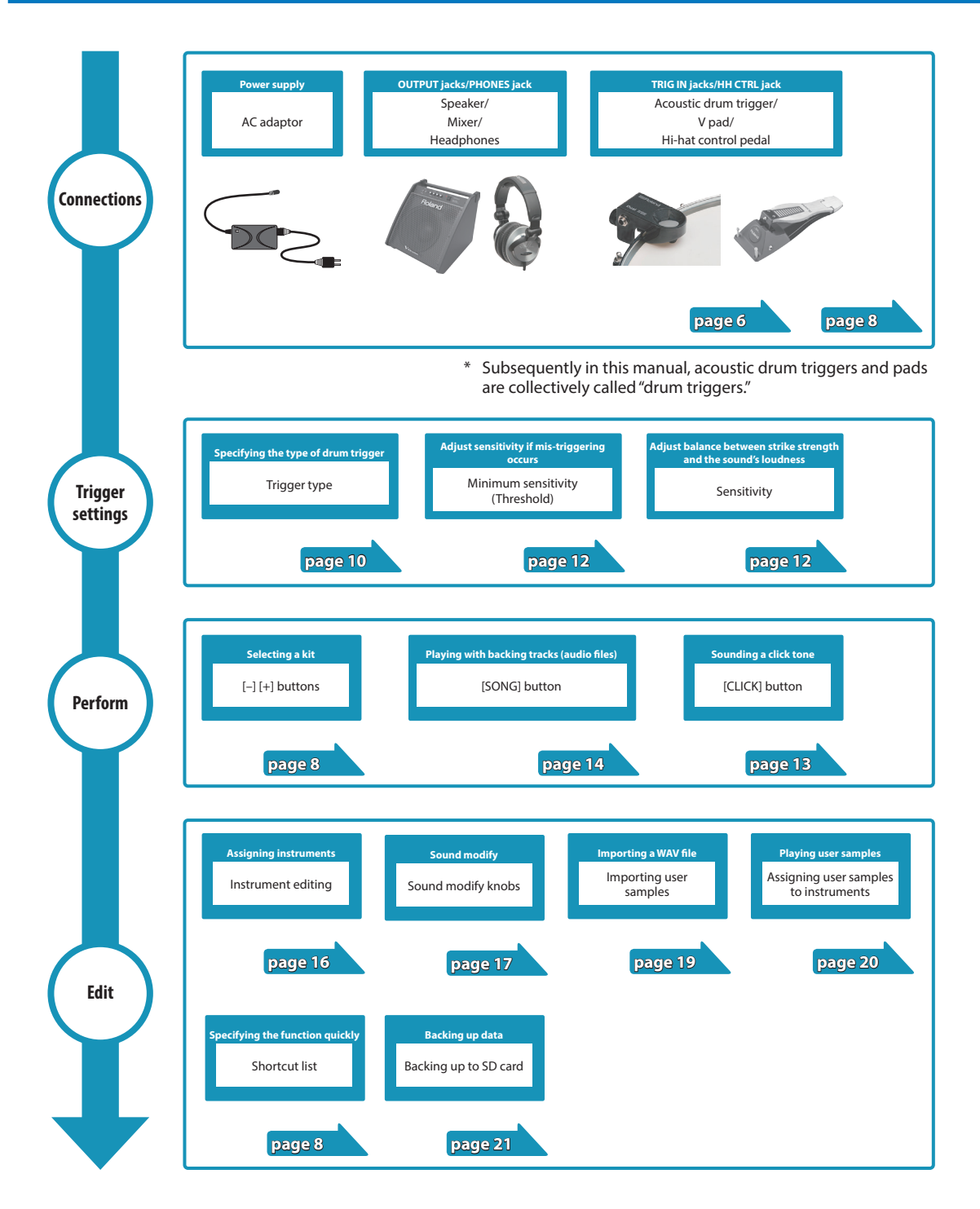

<span id="page-2-0"></span>On the TM-6 PRO, the sound that you hear when you strike a connected drum trigger is called an "instrument" (INST). A set of instruments assigned to the various triggers is called a "kit."

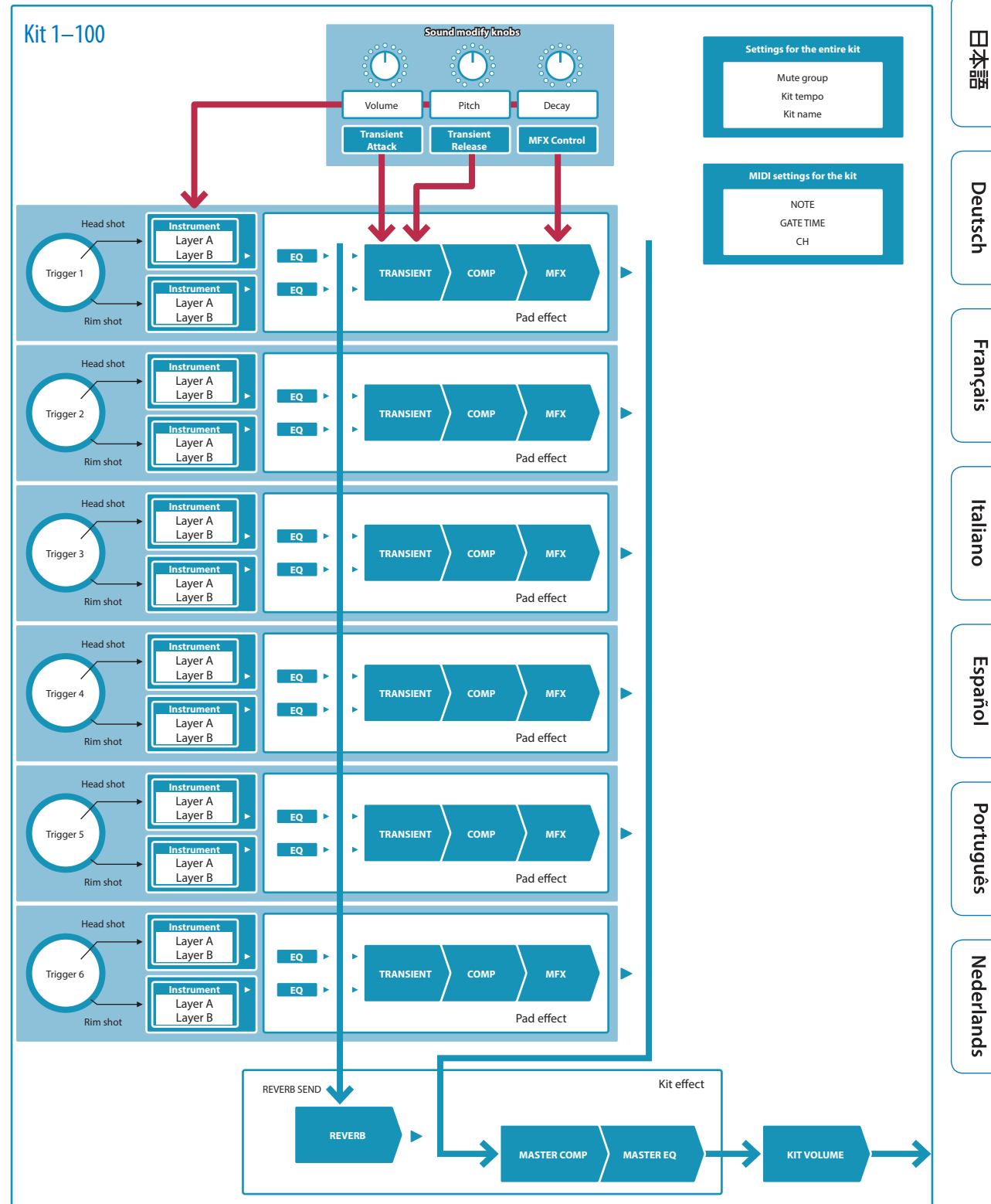

**Instrument Kit**

**English** 

## <span id="page-3-0"></span>Getting Ready

### <span id="page-3-1"></span>Panel Descriptions

### Top Panel

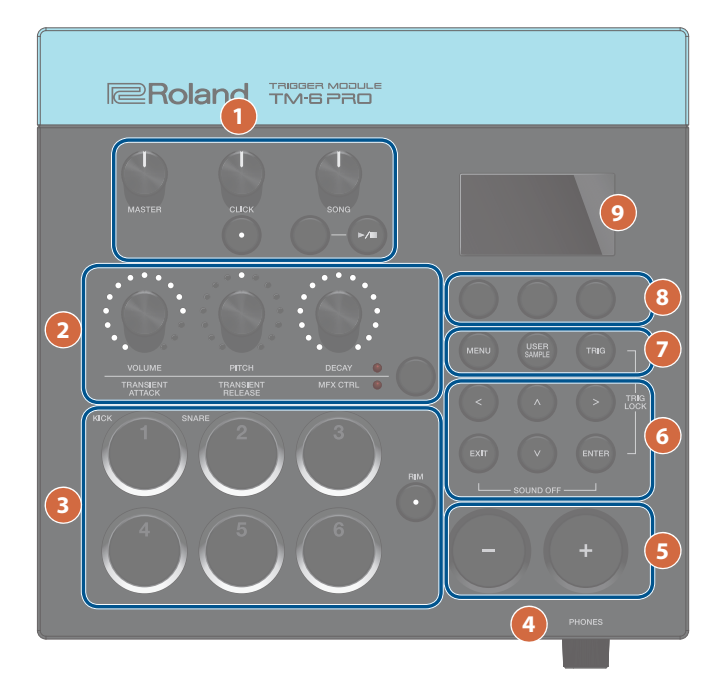

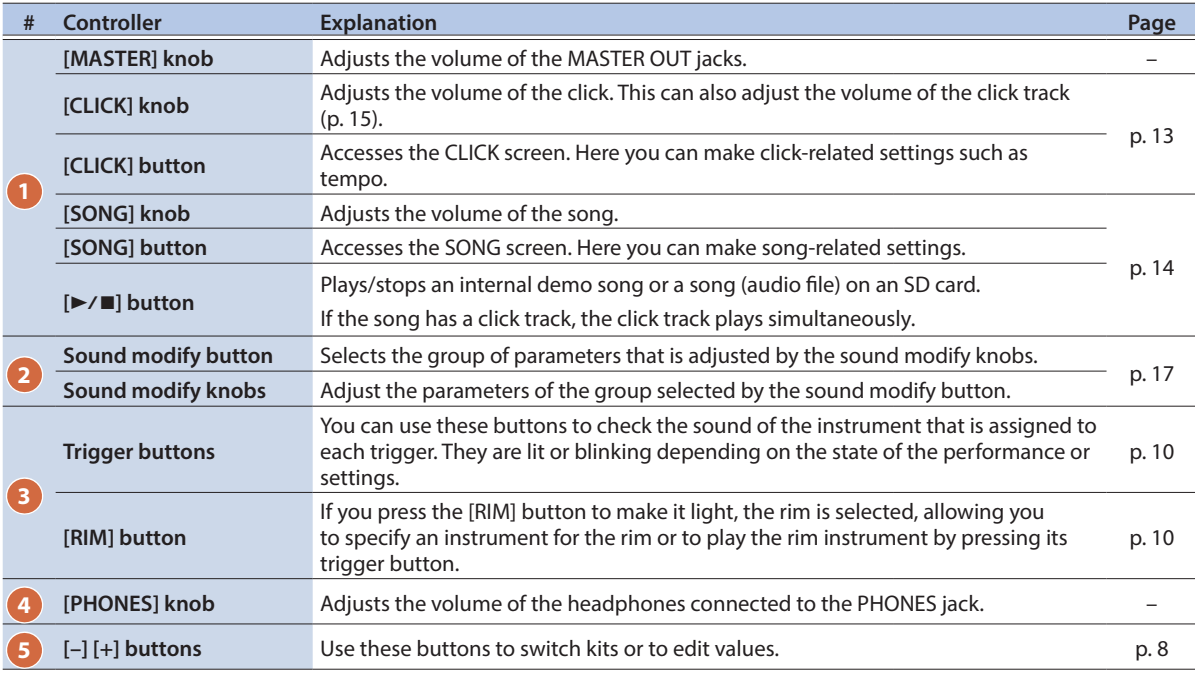

Getting Ready

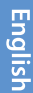

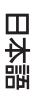

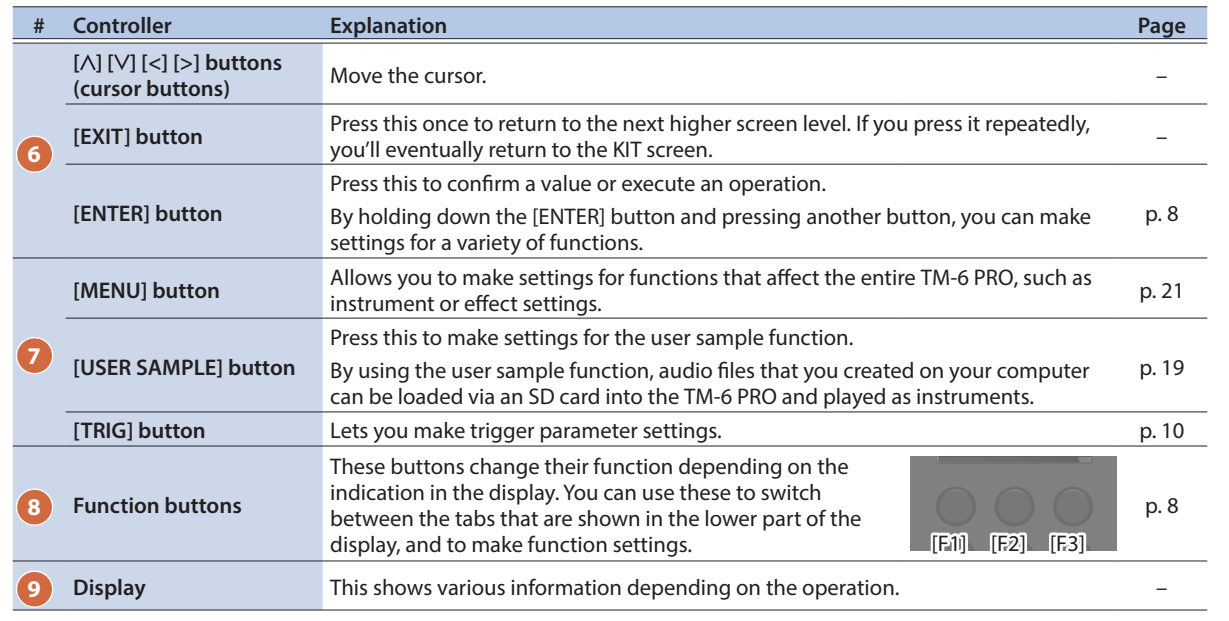

### <span id="page-4-0"></span>Side Panel

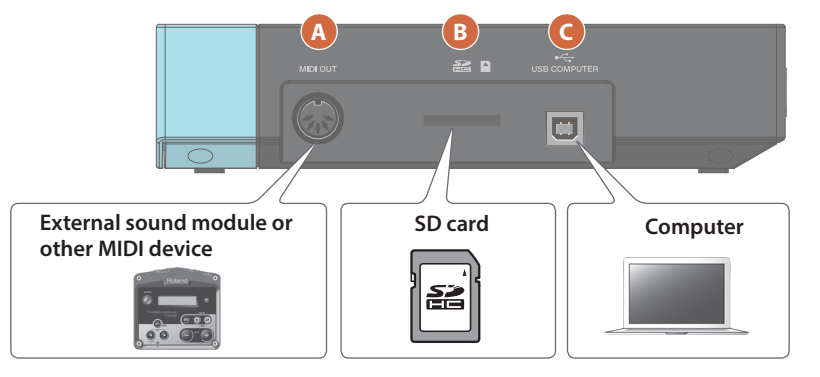

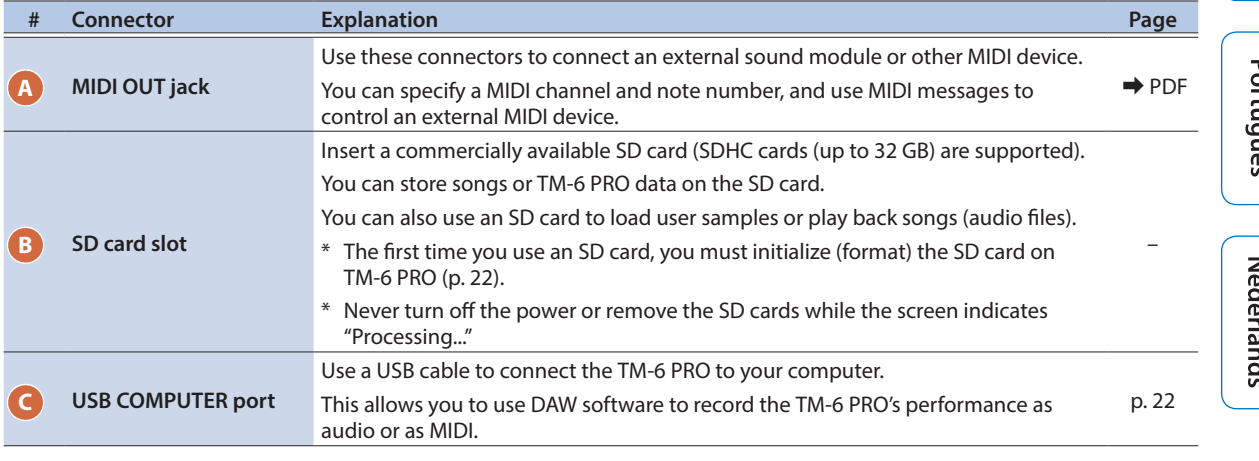

#### Getting Ready

### <span id="page-5-0"></span>Rear Panel (Connect Your Equipment)

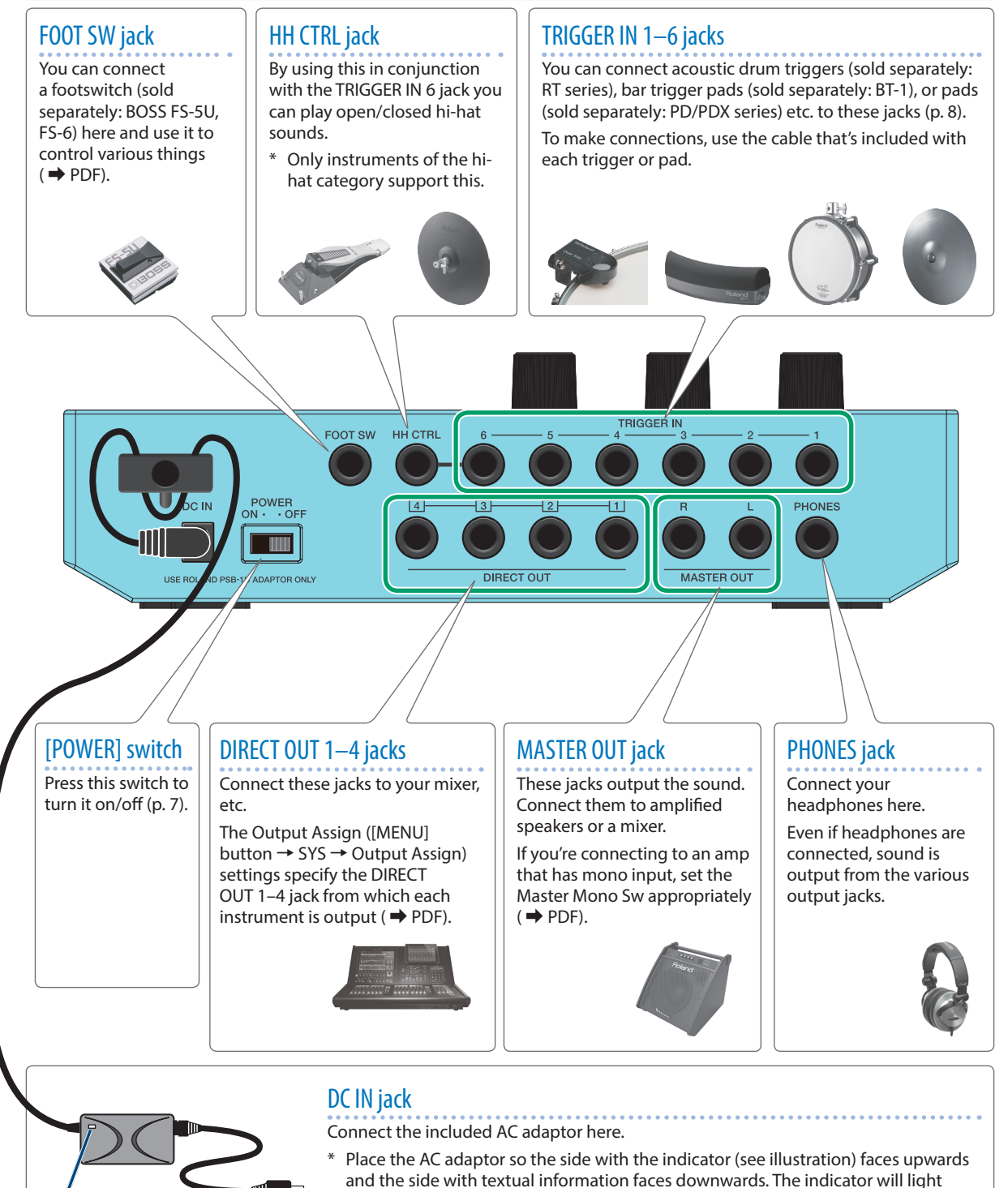

\* Use the cord hook to secure the cord of the AC adaptor as shown in the illustration.

when you plug the AC adaptor into an AC outlet.

To prevent malfunction and equipment failure, always turn down the volume, and turn off all the units before making any connections.

Indicator

### <span id="page-6-2"></span><span id="page-6-0"></span>Mounting the TM-6 PRO on the Stand

By using an all purpose clamp (sold separately: APC-33), you can attach the TM-6 PRO to a hi-hat stand or cymbal stand.

You can also attach it to a pad stand (sold separately: PDS-10).

- \* Do not use any screws except those that are included with the TM-6 PRO. Using other screws might cause malfunctions.
- When turning the unit over, be careful so as to protect the buttons and knobs from damage. Also, handle the unit carefully; do not drop it.

#### Mounting the TM-6 PRO on the all purpose clamp

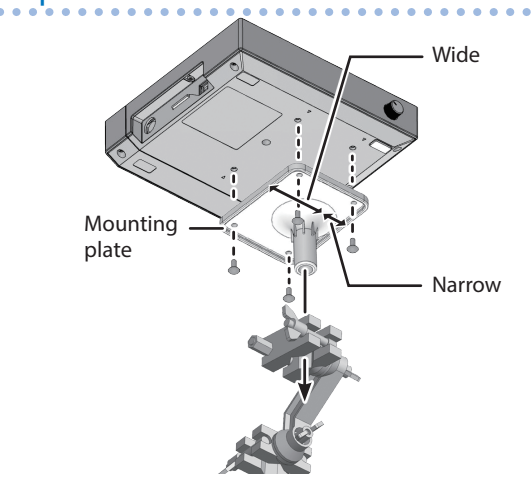

You must install the mounting plate in the orientation that's shown in the illustration. If the orientation is incorrect, it will contact the stand and cannot be attached.

#### **MEMO**

The all purpose clamp can be attached to a pipe with a diameter in the range 10.5–28.6 mm.

### Mounting the TM-6 PRO on the pad stand

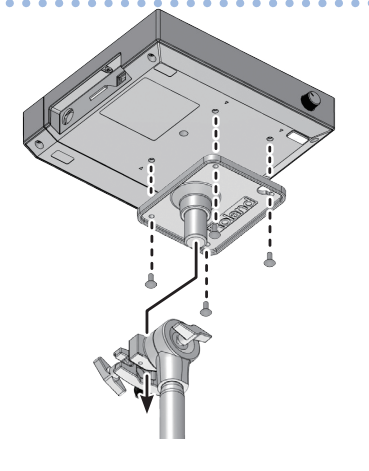

### <span id="page-6-1"></span>Turning the Power On/Off

#### Turning the power on

**1. Minimize the volume of the TM-6 PRO and the amplified speakers.**

#### **2. Turn on the rear panel [POWER] switch.**

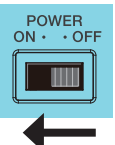

Français

Italianc

Englist

 $\Box$ 运調

When you turn the TM-6 PRO on, the following screen appears.

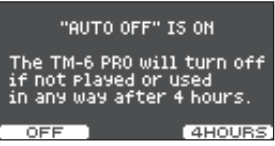

In this screen you can enable or disable the Auto Off function.

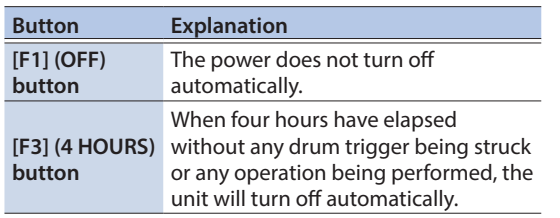

If the Auto Off function is set to "OFF," this screen won't appear.

**3. Power-on the amplified speakers, and adjust the volume.**

### Turning the power off

- **1. Minimize the volume of the TM-6 PRO and the connected devices.**
- **2. Turn off the power to the connected devices.**

#### **3. Turn off the rear panel [POWER] switch.** The screen indicates "Shutting Down" and after a time

the power turns off.

#### **MEMO**

The power to this unit will be turned off automatically after a predetermined amount of time has passed since it was last used for playing music, or its buttons or controls were operated (Auto Off function).

- If you do not want the power to be turned off automatically, disengage the Auto Off function [\(p. 23](#page-22-1)).
- Before turning the unit on/off, always be sure to turn the volume down. Even with the volume turned down, you might hear some sound when switching the unit on/off. However, this is normal and does not indicate a malfunction.

Españo

**7**

### <span id="page-7-1"></span><span id="page-7-0"></span>Basic Operation

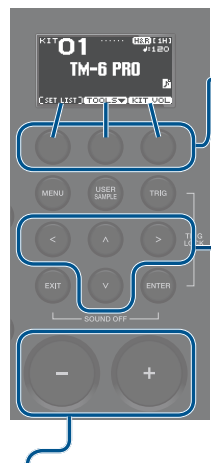

### Switching and setting functions (function buttons)

Use these buttons to switch between tabs shown in the bottom of the display, or to make function settings.

### Moving the cursor (cursor buttons)

Cursor refers to the highlighted characters indicating an on screen parameter that can be set. When there is more than one possibility within the screen, use the cursor buttons to move it.

#### **MEMO**

If you hold down the cursor button of one direction and then press the cursor button of the opposite direction, the cursor moves more quickly.

### Editing a value  $([-] +]$  buttons)

To edit the value that's highlighted by the cursor, use the [–] [+] buttons.

If you operate these while holding down the [ENTER] button, the value changes more quickly.

#### **MEMO**

If you hold down the [+] button and press the [–] button, the value will increase rapidly. If you hold down the [–] button and press the [+] button, the value will decrease rapidly.

### <span id="page-7-3"></span>Shortcut List ([ENTER] Button)

You can specify a variety of functions on/off by holding down the [ENTER] button and pressing another button.

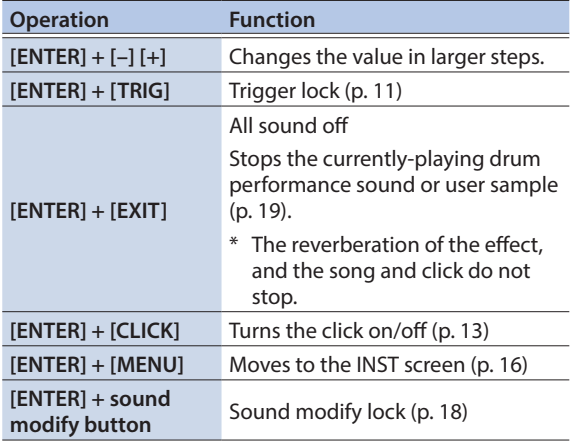

### <span id="page-7-2"></span>Drum Triggers That Can Be Connected

The TM-6 PRO supports a variety of drum triggers.

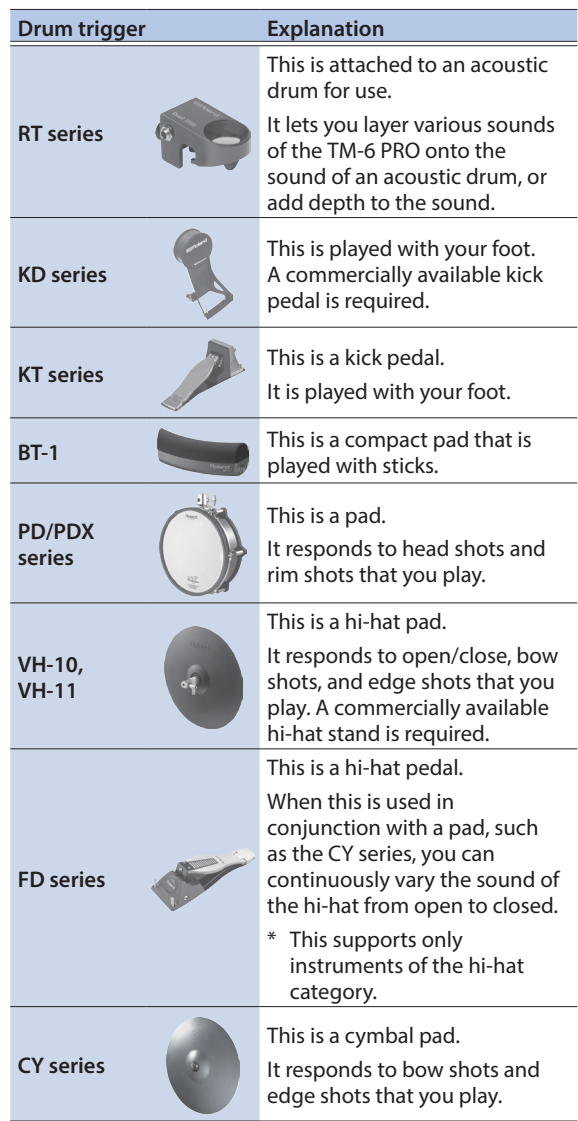

### <span id="page-7-4"></span>Connecting two drum triggers to one TRIGGER IN jack

By using a connection cable (sold separately: 1/4" stereo phone plug  $\leftrightarrow$  1/4" phone plug x 2) you can connect two drum triggers to one TRIGGER IN jack. The head and rim sounds of the single TRIGGER IN jack are played by separate pads.

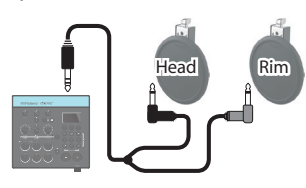

**Reference**

For details, refer to "Reference Manual" (PDF).

### <span id="page-8-0"></span>About Performance Techniques

The drum triggers that can be connected to the TM-6 PRO respond to a variety of performance techniques.

### Pad (PD/PDX series)

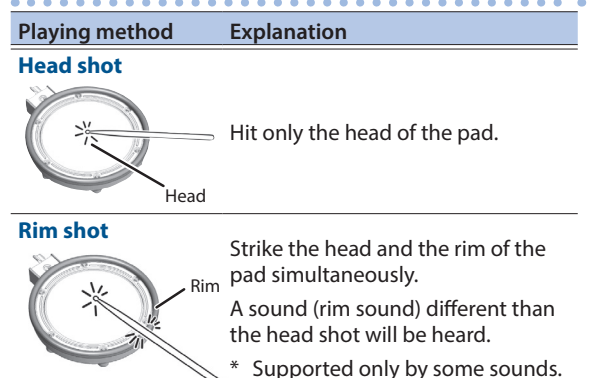

Hi-hat (VH-10, VH-11)

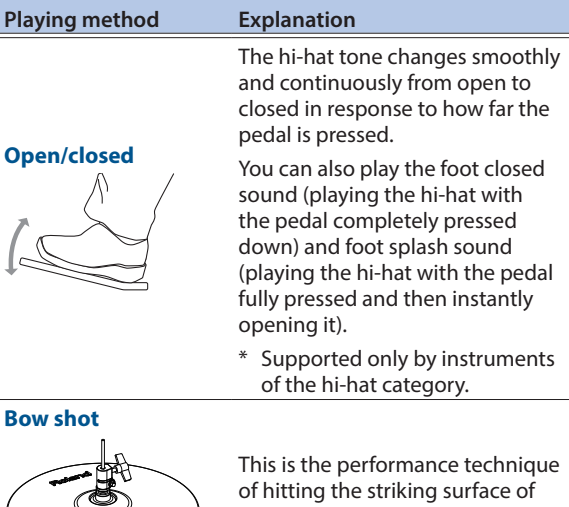

the top hi-hat. The sound of the head is heard.

**Edge shot**

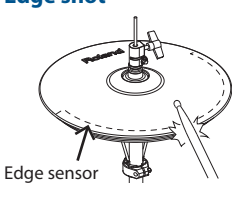

 $\mathbb U$ 

This is the performance technique of striking the edge (rim) of the top hi-hat with the shoulder portion of the stick. When the edge sensor area shown in the illustration is struck, the rim sound is heard. Striking directly on the edge (i.e., exactly from the side) will not produce the correct sound. Strike as shown in the

Do not strike the bottom of the top hi-hat, and do not strike the bottom hi-hat. Doing so will cause malfunctions.

illustration.

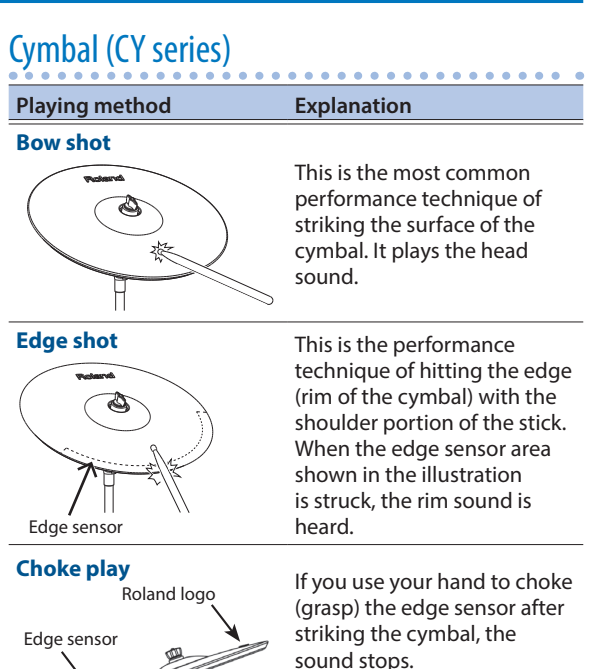

When you strike the cymbal in the choked state, the sound is shorter.

### Footswitches That Can Be Connected

You can use a footswitch to switch between kits or set lists. The following footswitches (sold separately) are supported.

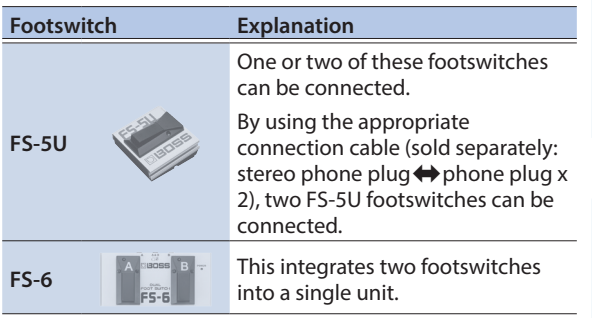

### <span id="page-9-2"></span><span id="page-9-1"></span><span id="page-9-0"></span>Basic Procedure for Trigger Settings

Here's how to make trigger settings so that the signals from the drum triggers can be accurately processed by the TM-6 PRO.

#### **Reference**

For details on the parameters that can be edited, refer to "Data List" (PDF).

#### **1. Press the [TRIG] button.**

The TRIGGER SETUP screen appears.

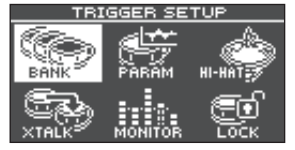

#### **2. Use cursor buttons to select the menu item for the settings that you want to make, and then press the [ENTER] button.**

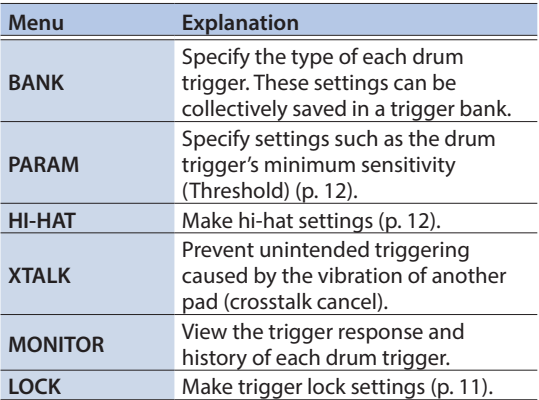

**3. Edit the settings of the menu that you selected.**

#### **4. Press the [EXIT] button several times to return to the KIT screen.**

#### **Reference**

For details on each menu, refer to "Reference Manual" (PDF).

### <span id="page-9-3"></span>Specifying the Drum Trigger Type

You can specify the type of drum trigger (trigger type) used by each trigger input of the trigger bank.

#### Trigger type

The trigger type is a collection of various trigger parameters, adjusted to values that are appropriate for each drum trigger. To obtain the optimal settings for the drum trigger used with each trigger input, specify the model (trigger type) of drum trigger that's connected.

#### Trigger bank

A trigger bank contains an entire set of settings for six triggers. You can create eight trigger banks.

#### **Reference**

For more about trigger banks, refer to "Reference Manual" (PDF).

#### **1. Press the [TRIG] button.**

#### **2. Use the cursor buttons to select "BANK," and then press the [ENTER] button.**

The TRIGGER BANK screen appears.

Trigger bank number, name

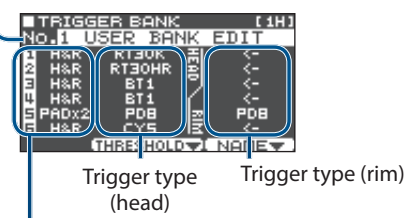

Trigger input number, Input type

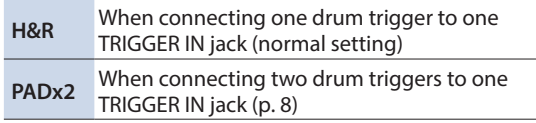

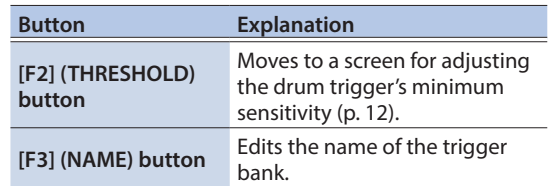

- **3. Move the cursor to the trigger bank number, and use the [–] [+] button to select a bank.**
- **4. Select the drum trigger that you want to edit.**

You can also use the cursor buttons to select this.

**5. Press the [–] [+] buttons to specify the trigger type.**

 $\Box$ 运动

#### **6. Press the [EXIT] button several times to return to the KIT screen. Reference**

For details on trigger settings, refer to "Reference Manual" (PDF).

### <span id="page-10-1"></span>Choosing a drum trigger to edit

#### Choosing by hitting a drum trigger

To edit the settings for a drum trigger, strike that drum trigger to select it.

To select the rim of a drum trigger, strike the rim.

#### Using the trigger buttons to choose a drum trigger

You can also use the trigger buttons to select the drum trigger (trigger input number) for editing.

If you press the [RIM] button to make it light, the rim side of the drum trigger is selected.

If the rim side is selected, the [RIM] button is lit.

#### <span id="page-10-0"></span>Preventing the drum trigger chosen for editing from being switched (Trig Lock)

By holding down the [ENTER] button and pressing the [TRIG] button, you can prevent the drum trigger chosen for editing from being switched even if you strike a different drum trigger. This "trigger lock" function is convenient when you want to edit the settings in the context of a phrase that you're playing.

When trigger lock is enabled, the currently selected trigger input number blinks. You can also change the drum trigger chosen for editing by pressing a trigger button.

Trigger lock is cleared when you turn off the power.

#### Example drum trigger connections and settings

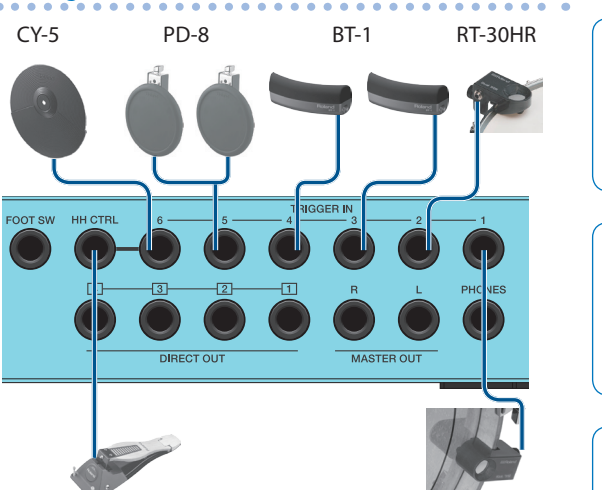

RIGGER BANK **TISER** 

TRIGGER BANK screen [\(p. 10\)](#page-9-3)

**RT30K**<br>RT30HR

**BT1** PDE

ċŸ5

**BANK** 

**FDIT** 

PDB

FD-8 RT-30K

Trigger Settings (TRIG)

Deutsch

connection cable (stereo phone plug  $\leftrightarrow$  phone plugs x2: sold separately) to the TRIGGER IN 5 jack. \*2: This supports only instruments of the hi-hat category.

**TRIGGER IN 5 (\*1)** 5 | PADx2 | PD8 (Head), PD8 (Rim)

\*1: In the above example of drum trigger connections and settings, the TRIGGER IN 5 jack's input type is set to "PADx2," and two drum triggers are connected to one TRIGGER IN jack. In this case, connect the appropriate

**Connectors Input Trigger type # Type**

**TRIGGER IN 1 | 1 | H&R | RT30K TRIGGER IN 2** 2 H&R RT30HR **TRIGGER IN 3** 3 H&R BT1 **TRIGGER IN 4** | 4 | H&R | BT1

THRESHOLD VI NAME -

**TRIGGER IN 6** 6 H&R CY5

**HH CTRL (\*2)** 

**11**

### <span id="page-11-2"></span><span id="page-11-0"></span>Adjusting the Drum Trigger's Minimum Sensitivity (Threshold)

Here's how to make settings so that the trigger signal is detected only when you strike the trigger with a certain force or greater.

#### Preventing unwanted triggering from the environment

In some cases, a drum trigger might respond to live sound from acoustic drums or to sound from the monitor speakers. Either raise the drum trigger's Threshold value, or make the following changes to your setup.

- Move the drum trigger farther away from the speakers
- Angle the drum trigger, and set it in a location that is less affected by the sound

Since the TM-6 PRO is intended for use on stage, the drum trigger's Threshold value is set relatively high by default. If you want to give priority to expression of soft strikes, lower the Threshold value while staying above the level at which unwanted triggering occurs.

#### **1. Press the [TRIG] button.**

- **2. Use the cursor buttons to select "PARAM," and then press the [ENTER] button.**
- **3. Press the [F1] or [F2] (THRESHOLD/SENS) button.** The TRIGGER THRESHOLD screen appears.

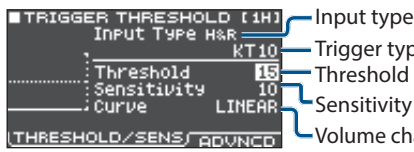

Threshold Trigger type Volume change in **L** Sensitivity

response to strike strength

#### **4. Select the drum trigger that you want to edit [\(p. 11](#page-10-1)).**

#### **5. Use cursor buttons to select "Threshold," and use the [–] [+] buttons to adjust the sensitivity.**

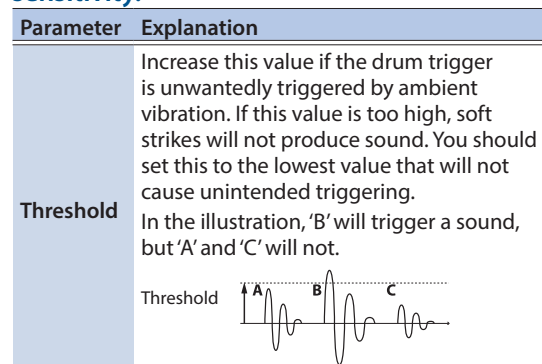

#### **6. Press the [EXIT] button several times to return to the KIT screen.**

### <span id="page-11-1"></span>Adjusting the Drum Trigger's Sensitivity (Sensitivity)

Here's how to adjust the drum trigger's sensitivity to specify the balance between the force of your strike and the loudness of the sound.

- **1. Access the TRIGGER THRESHOLD screen ([p. 12\)](#page-11-2).**
- **2. Select the drum trigger that you want to edit ([p. 11\)](#page-10-1).**
- **3. Use cursor buttons to select "Sensitivity," and use the [–] [+] buttons to adjust the sensitivity.**
- **4. Press the [EXIT] button several times to return to the KIT screen.**

#### **Reference**

For details on more advanced drum trigger settings, refer to "Reference Manual" (PDF).

### <span id="page-11-3"></span>Making Hi-hat Settings

If you're using a VH-10 or VH-11 V-hi-hat (subsequently called a "VH"), adjust the offset on the TM-6 PRO.

This adjustment is required in order to correctly detect open, close, and pedal operations.

- **1. After making the hi-hat settings, release your foot from the pedal, and while keeping your foot off the pedal, turn on the power of the TM-6 PRO.**
- **2. Loosen the clutch screw and let the hi-hat rest naturally on the motion sensor unit.**
- **3. Press the [TRIG] button.**
- **4. Use the cursor buttons to select the "HI-HAT," and press the [ENTER] button.**
- **5. While reading the meter displayed on the right side of the TM-6 PRO's screen, adjust the offset with the VH's offset adjustment screw.**

Adjust the offset so that the  $\blacksquare$  appear in the meter.

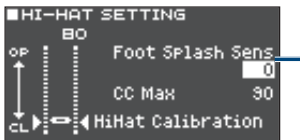

Amount of how easy to make the foot splash  $(\Rightarrow$ PDF)

**6. Press the [EXIT] button several times to return to the KIT screen.**

## <span id="page-12-0"></span>Performing

### Selecting a Kit

- **1. Press the [EXIT] button several times to access the KIT screen.**
- **2. Press the [–] [+] buttons to select a kit.**

### About the KIT screen

This screen is the basic screen of the TM-6 PRO; it appears when you turn on the power.

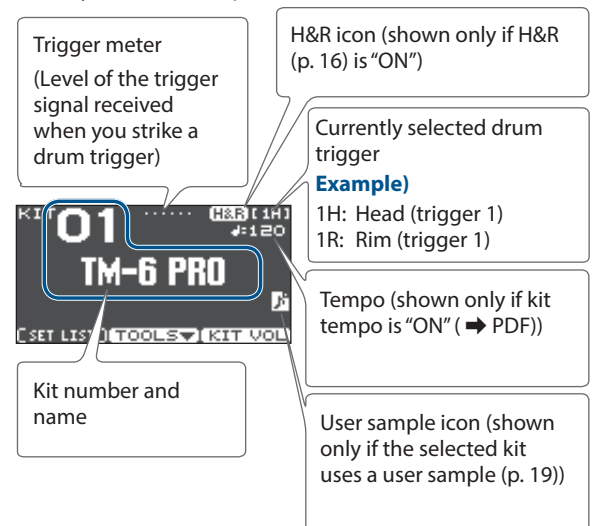

#### [F1] (SETLIST) button

By pressing the [F1] (SETLIST) button, you can recall kits in the order in which you registered them in a set list.

Press the [F1] (SETLIST) button once again to return to the KIT screen.

For details, refer to "Reference Manual" (PDF).

#### [F2] (TOOLS) button

This button accesses the following kit-related settings. For details, refer to "Reference Manual" (PDF).

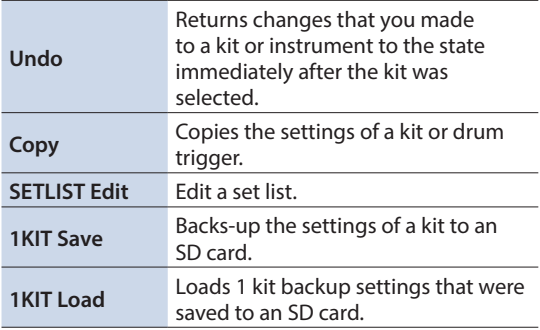

#### [F3] (KIT VOL) button

This lets you adjust the volume of the kit or hi-hat while watching a level meter ([p. 18\)](#page-17-2).

### <span id="page-12-1"></span>Playing with the Click

### Turning the click on/off

- **1. Press the [CLICK] button.**
	- The CLICK screen appears.

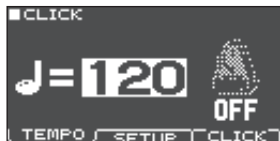

#### **2. Press the [F3] (CLICK) button.**

The click sounds.

You can adjust the volume of the click using the [CLICK] knob.

**3. Press the [F3] (CLICK) button once again.** The click stops.

#### **MEMO**

- You can also turn the click on/off by holding down the [ENTER] button and pressing the [CLICK] button.
- The click is output only to the headphones (by default), but you are free to specify the output destination. For details, refer to "Reference Manual" (PDF).

### Changing the tempo

#### **1. In the CLICK screen (TEMPO tab), press the [–] [+] buttons to adjust the tempo. MEMO**

You can specify the tempo by striking a drum trigger or pressing a trigger button at the desired timing interval (tap tempo) (SETUP tab  $\rightarrow$  Tap Sw, Tap Pad).

### Changing the beat unit

**1. Access the CLICK screen (SETUP tab).**

#### **2. Use cursor buttons to select "Beat," and use the [–] [+] buttons to change the time signature setting. MEMO**

For other settings, refer to "Data List" (PDF).

 $\Box$ 

English

### <span id="page-13-1"></span><span id="page-13-0"></span>Performing Along with a Song

You can play back audio files (WAV/MP3) from an SD card. Here's how to perform along with a song.

#### **1. Insert an SD card into the TM-6 PRO ([p. 5\)](#page-4-0).**

#### **2. Press the [SONG] button.**

The SONG screen appears.

Loop icon (during  $loop$  playback  $\rightarrow$  PDF)

Metronome icon

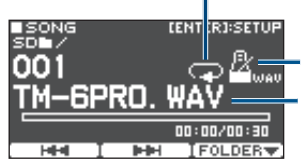

Song name (shown if a song containing a click track ([p. 15\)](#page-14-0) is selected)

#### **3. Press the [F3] (FOLDER) button.**

The SONG FOLDER screen appears.

**SONG FOLDER** 

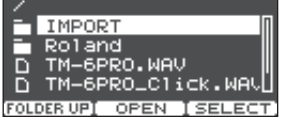

#### **4. Select an audio file, and press the [F3] (SELECT) button.**

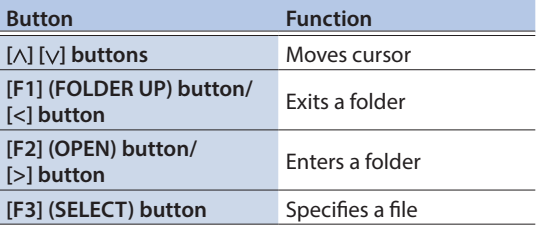

#### **5. Press the [**s**] button.**

The selected song plays.

### Operations during playback

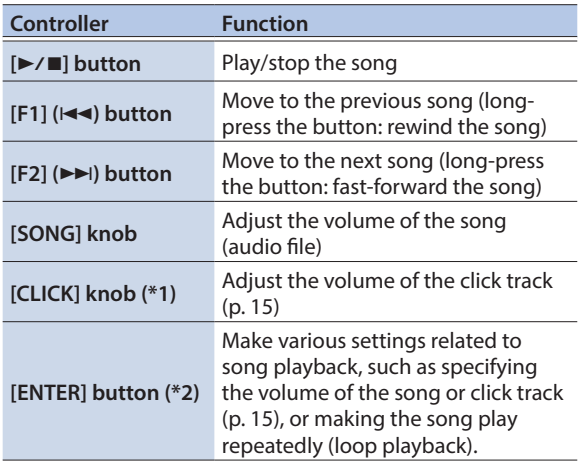

\*1: By outputting an audio file from an SD card as a click track, you can make a click sound along with a song [\(p. 15\)](#page-14-0).

\*2: For details, refer to "Reference Manual" (PDF).

### When transferring files from your computer to an SD card

You can also play back audio files that are saved within a folder, not only at the root (top level) of the SD card.

- \* You can put up to 200 song files in a single folder.
- \* Make sure that no single file is larger than 2 GB.

#### **Reference**

For details, refer to "Reference Manual" (PDF).

### Audio files that can be played by the TM-6 PRO

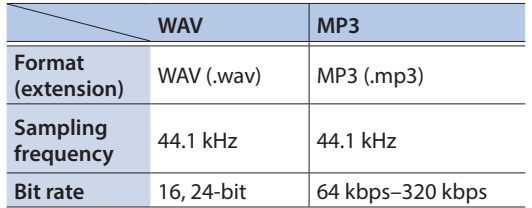

\* File names or folder names that contain more than 14 characters are not shown correctly. Files and folders using double-byte characters are also not supported.

### $\Box$ 运調

# Nederlands

### <span id="page-14-0"></span>Playing an Audio File as a Click (Click Track)

Separately from the song, you can prepare an audio file (WAV file) and play it back as a click (click track).

Since the click track can play simultaneously with the song, it's convenient when you want a desired click sound to play back along with the song.

To play back a click track, you must prepare a song and a click audio file in WAV format. MP3 files are not supported.

#### **MEMO**

The internal demo songs provide a click track.

### Preparing a click track audio file

**1. Prepare the audio file (WAV file) that you want to play as a song and the audio file (WAV file) that you want to play as a click track.**

Use commercially available DAW software etc. to create a click track that matches the tempo of your song.

#### **2. On your computer, edit the file name of the file that you prepared in step 1.**

Specify "song file name+**\_Click**" as the name of the audio file that you want to play as the click track.

#### **Example)**

If you want the click track to play back along with a song named "TM-6PRO.wav" then you would specify "TM-6PRO\_Click.wav" as the name of the click audio file.

#### **3. Save the audio file of the song and the audio file of the click track in the same level of the SD card.**

In the case of the example, save "TM-6PRO.wav" and "TM-6PRO\_Click.wav" in the same level.

### Playing back the click track along with the song

#### **1. In the SONG screen [\(p. 14\)](#page-13-1), select the song that you want to play back together with the click track.**

In the case of the example, select the song "TM-6PRO. way"

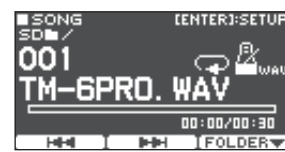

#### **2.** Press the [►/■] button.

The click track plays together with the song playback.

To adjust the volume of the click track, turn the [CLICK] knob.

In the case of the example, you can use the [SONG] knob to adjust the volume of "TM-6PRO.wav" and use the [CLICK] knob to adjust the volume of "TM-6PRO\_Click. wav."

#### **MEMO**

- The click track is output only to the headphones (by default), but you are free to specify the output destination. For details, refer to "Reference Manual" (PDF).
- In the SONG screen, you can press the [ENTER] button and make various settings such as turning the click track playback on/off, adjusting the volume of the song or the click track, and making the song play repeatedly (loop playback). For details, refer to "Reference Manual" (PDF).

### Playing an Internal Demo Song

The TM-6 PRO contains built-in demo songs.

The internal demo songs also provide a click track.

The internal demo songs cannot be played back if an SD card is inserted in the TM-6 PRO.

#### **1. Remove the SD card from the SD card slot ([p. 5\)](#page-4-0).**

- **2. Press the [SONG] button.** The SONG screen appears.
- **3. Use the [–] [+] buttons to select a demo song.**

### **4.** Press the [►/■] button.

The selected demo song plays.

### <span id="page-15-1"></span><span id="page-15-0"></span>Saving the settings

On the TM-6 PRO, your edits are saved automatically, so you don't have to perform any operation to save the settings.

Settings are also saved when you turn off the power.

### <span id="page-15-2"></span>Selecting and Editing an Instrument

Here's how to select the instrument that's sounded by a drum trigger.

#### **1. Press the [MENU] button.**

The MENU screen appears.

- **2. Use the cursor buttons to select "INST," and then press the [ENTER] button.** The INST screen appears.
- **3. Select the drum trigger that you want to edit [\(p. 11](#page-10-1)).**

#### **4. Use the cursor buttons, [–] [+] buttons, or function buttons to select an instrument.** Instrument A

 $10057$ 

 $1005$ 

**A LUSER SAMPLE** 

**PM TR Beef K** 

Category name DI<sup>NST</sup> I **CERE LESS** 

Instrument name Instrument number

#### ,<br>БЕКІСКА<br>Solid MaPle К **H&B**  $BON$  $\sqrt{1 - 1}$

Category, name, and number of instrument B

Play type icon ([p. 20\)](#page-19-1)

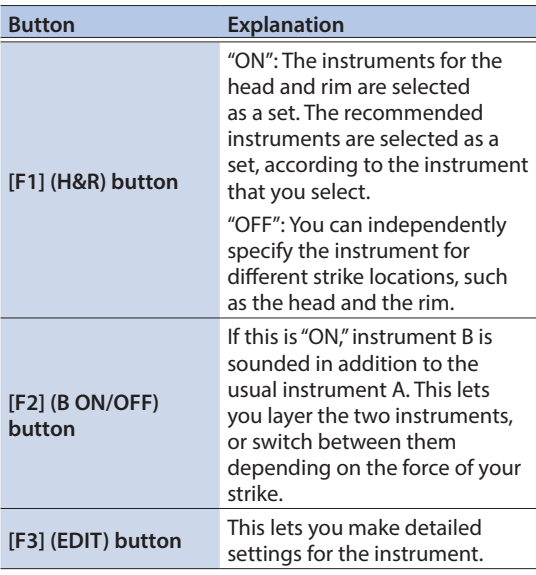

#### **MEMO**

- You can also access the INST screen by holding down the [ENTER] button and pressing the [MENU] button.
- For details on the parameters that can be edited, refer to "Data List" (PDF).
- Audio files that you created using your computer can be loaded via an SD card into the TM-6 PRO, and played as an instrument [\(p. 19\)](#page-18-1).

#### **5. Press the [EXIT] button several times to return to the KIT screen.**

### <span id="page-15-3"></span>Applying Effects to Each Drum Trigger (Pad Effect)

You can apply the following effects to each drum trigger.

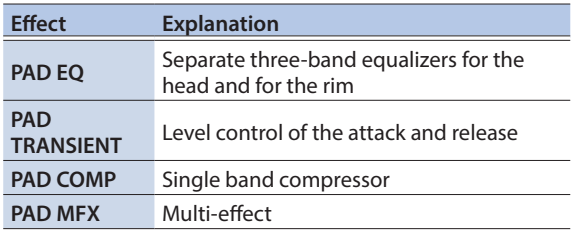

#### **Reference**

- For details on the parameters that can be edited, refer to "Data List" (PDF).
- You can apply reverb, compressor, and equalizer to the entire kit (kit effect). For details, refer to "Reference Manual" (PDF).

#### **1. Press the [MENU] button.**

The MENU screen appears.

**2. Use the cursor buttons to select "PAD-FX," and then press the [ENTER] button.**

The PAD EFFECT screen appears.

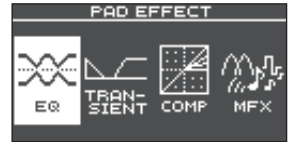

**3. Use the cursor buttons to select the pad effect that you want to edit, and press the [ENTER] button.**

The pad effect editing screen appears.

- **4. Edit the effect settings.**
- **5. Press the [EXIT] button several times to return to the KIT screen.**

 $\Box$ 

本語

Deutsch

### <span id="page-16-0"></span>Example) PAD EQ settings

#### **1. In the PAD EFFECT screen [\(p. 16](#page-15-3)), select "EQ" and press the [ENTER] button.**

The PAD EQ screen appears.

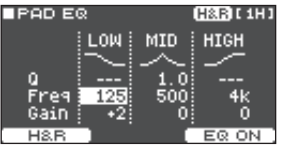

- **2. Select the drum trigger that you want to edit [\(p. 11](#page-10-1)).**
- **3. Press the [F3] button to switch the effect on/ off.**

#### **4. Use the cursor buttons and the [–] [+] buttons to edit the settings.**

You can edit the LOW (low frequency), MID (mid frequency), and HIGH (high frequency) ranges individually.

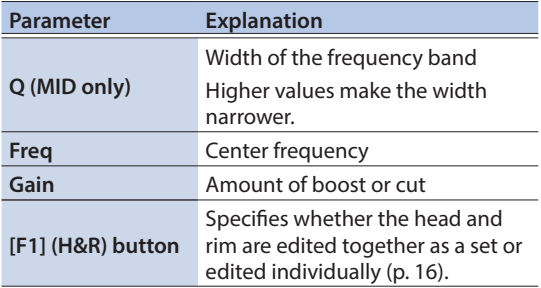

#### **5. Press the [EXIT] button several times to return to the KIT screen.**

### <span id="page-16-1"></span>Using the Sound Modify Knobs

You can use the sound modify knobs to adjust the parameters of the instrument or the pad effect.

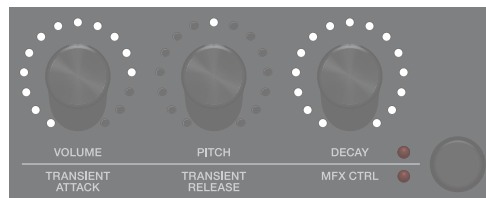

- **1. Select the drum trigger that you want to edit ([p. 11\)](#page-10-1).**
- **2. Press the sound modify button to select the parameters that you want to edit.**

#### Instrument parameters (upper indicator is lit)

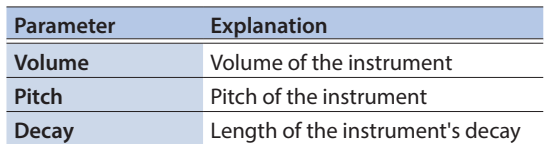

#### Pad effect parameters (lower indicator is lit)

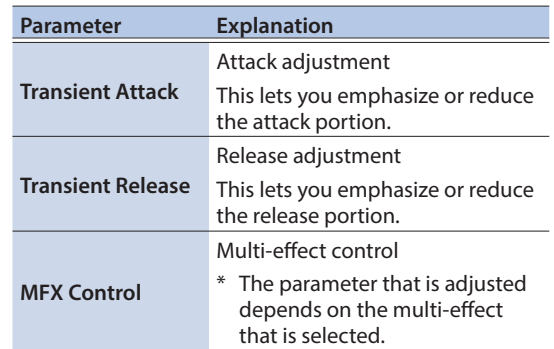

#### **MEMO**

- The sound modify knobs adjust the parameters for both instruments A and B simultaneously.
- The instrument parameters can be edited independently for instruments A and B. For details, refer to "Reference Manual" (PDF).

Português

#### <span id="page-17-0"></span>**3. Turn a sound modify knob to edit the**

#### **parameter.**

The value of the parameter you're editing is shown in a popup.

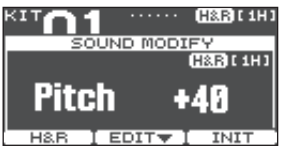

While the popup is shown, you can press a function button to edit the settings of the instrument.

#### **Example)** Pitch

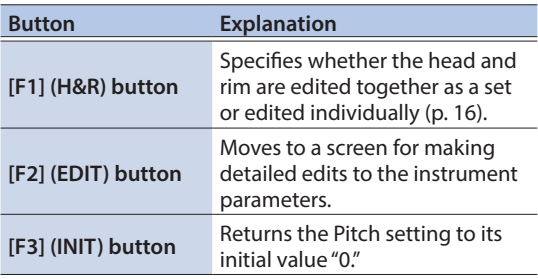

#### **MEMO**

The parameters that you can edit here can also be edited from the instrument or pad effect editing screen.

### <span id="page-17-1"></span>Disabling the sound modify knobs (sound modify lock)

To prevent parameter values from changing even if you inadvertently touch the sound modify knobs, such as during a live performance, you can lock the knobs (sound modify lock).

Hold down the [ENTER] button and press the sound modify button to turn the sound modify lock function on or off.

If you turn a sound modify knob while this is locked, the current parameter value is shown.

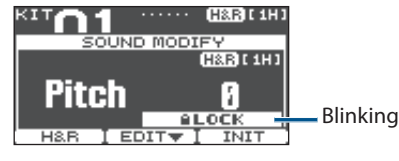

**Reference**

You can also set the sound modify lock function from MENU. For details, refer to "Reference Manual" (PDF).

### <span id="page-17-3"></span>Editing a Kit

Here you can make settings such as the kit's overall volume and the kit name.

#### **Reference**

For details on the parameters that can be edited, refer to "Data List" (PDF).

### <span id="page-17-2"></span>Editing the Kit's Volume

Here's how to set the volume of the kit.

#### **MEMO**

From the KIT screen, you can also access the KIT VOLUME screen by pressing the [F3] (KIT VOL) button.

#### **1. Press the [MENU] button.**

The MENU screen appears.

**2. Use the cursor buttons to select "KIT COMMON," and then press the [ENTER] button.**

The KIT COMMON screen appears.

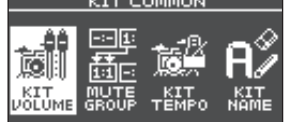

- **3. Use the cursor buttons to select "KIT VOLUME," and then press the [ENTER] button.**
- **4. In the KIT VOLUME screen (KITVOL tab), use the [–] [+] buttons to change the value.**

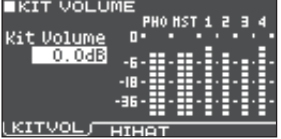

Adjust this so that each output does not exceed clip level (0 dB) when you strike the drum trigger.

**Value -INF–+6.0 dB**

**5. Press the [EXIT] button several times to return to the KIT screen.**

 $\Box$ 运动

Here's how to rename the currently selected kit.

#### **1. Access the KIT COMMON screen ([p. 18](#page-17-2)).**

#### **2. Use the cursor buttons to select "KIT NAME," and then press the [ENTER] button.**

The KIT NAME screen appears.

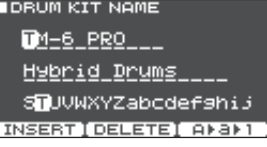

#### **3. Edit the name.**

<span id="page-18-2"></span><span id="page-18-0"></span>Renaming the Kit

You can enter a kit name (upper line) of up to 11 characters, and a sub-name (lower line) of up to 16 characters.

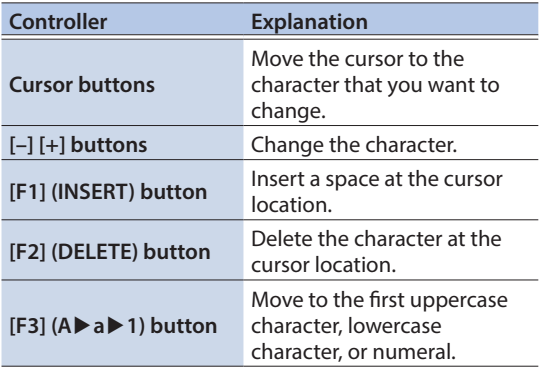

#### **4. Press the [EXIT] button several times to return to the KIT screen.**

### <span id="page-18-1"></span>Importing and Playing Audio Files (USER SAMPLE)

Audio files that you created on your computer can be imported from an SD card into the TM-6 PRO, and played as instruments (user sample function). You can edit the sound of a user sample or apply effects to it in the same way as other instruments.

### Audio files that can be loaded by the TM-6 PRO

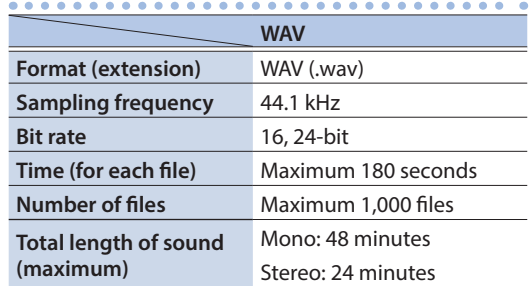

\* File names or folder names that contain more than 14 characters are not shown correctly. Files and folders using double-byte characters are also not supported.

### Importing an Audio File

Here's how you can import an audio file into the TM-6 PRO as a user sample.

- **1. Insert an SD card into the TM-6 PRO [\(p. 5](#page-4-0)).**
- **2. Press the [USER SAMPLE] button.**
- **3. Use the cursor buttons to select "IMPORT," and then press the [ENTER] button.**

The SAMPLE IMPORT screen appears.

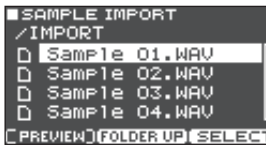

#### **4. Select an audio file, and press the [F3] (SELECT) button.**

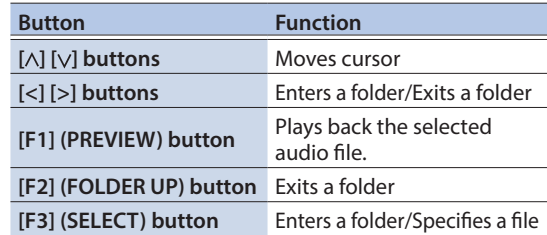

#### **Editing**

#### **5. Use the cursor buttons to select the importdestination number, and press the [F3] (IMPORT) button.**

A confirmation message appears. If you decide to cancel, select "CANCEL" and press the [ENTER] button.

\* If you select a number in which data already exists, the message "User Sample Exists!" appears. Select a number that contains no data.

#### **6. Select "OK" and then press the [ENTER] button.**

The audio file is imported.

Never turn off the power while the screen indicates "Processing..."

#### **Reference**

Multiple audio files in a folder can be imported as user samples in a single operation. For details, refer to "Reference Manual" (PDF).

### <span id="page-19-0"></span>Assigning a User Sample to an Instrument and Playing It

- **1. Press the [MENU] button.**
- **2. Use the cursor buttons to select "INST," and then press the [ENTER] button.**
- **3. Select the drum trigger to which you want to assign an instrument [\(p. 11\)](#page-10-1).**
- **4. Move the cursor to the instrument category of the layer that you want to assign, and use the [-][+] buttons to select "USER SAMPLE."**

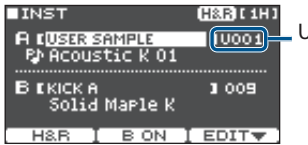

User sample category

### **5. Move the cursor to the instrument name, and use the [–] [+] buttons to select a user**

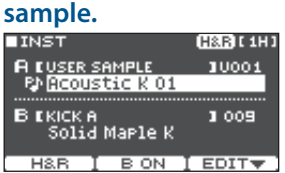

#### **6. Press the [EXIT] button several times to return to the KIT screen.**

When you strike the drum trigger to which the user sample is assigned, the user sample is heard.

#### **Reference**

Just as any other instrument, you can adjust the sound of the user sample or apply effects to it. For details, refer to "Reference Manual" (PDF).

### <span id="page-19-1"></span>Viewing a List of User Samples

Here's how to view a list of all currently-loaded user samples.

#### **1. Press the [USER SAMPLE] button.**

#### **2. Use the cursor buttons to select "LIST," and then press the [ENTER] button.**

The SAMPLE LIST screen appears.

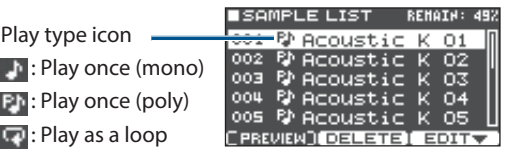

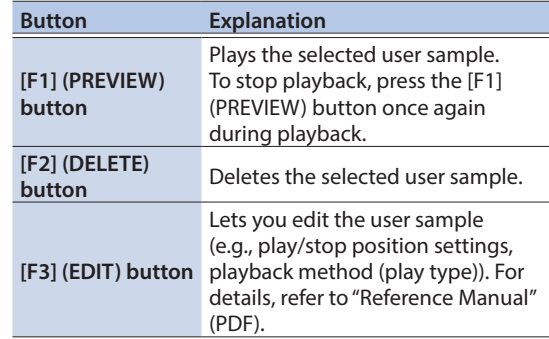

### <span id="page-20-3"></span><span id="page-20-2"></span><span id="page-20-0"></span>Basic Procedure for Settings

Here's how to make overall settings for the TM-6 PRO, and for individual instruments and effects.

#### **Reference**

For details on the parameters that can be edited, refer to "Data List" (PDF).

#### **1. Press the [MENU] button.**

The MENU screen appears.

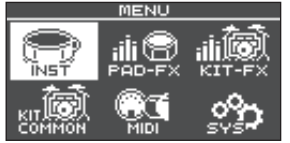

#### **2. Use cursor buttons to select the menu item for the settings that you want to make, and then press the [ENTER] button.**

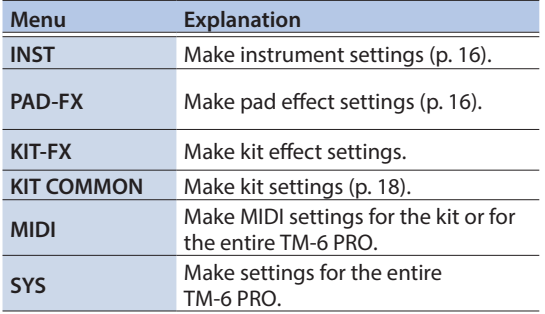

#### **3. Edit the settings of the menu that you selected.**

#### **4. Press the [EXIT] button several times to return to the KIT screen. Reference**

For details on each menu, refer to "Reference Manual" (PDF).

### <span id="page-20-1"></span>Backing Up Data

All settings stored in the TM-6 PRO can be saved (backed up) to an SD card, or restored (loaded) into the TM-6 PRO.

#### **MEMO**

You can also back up and load individual kits. For details, refer to "Reference Manual" (PDF).

### Backing Up to SD Card

Here's how to save all settings that are stored in the TM-6 PRO (up to 99 sets).

- **2. In the MENU screen, select "SYS" and press the [ENTER] button.**
- **3. Use the cursor buttons to select "SD Card," and then press the [ENTER] button.** The SD CARD screen appears.

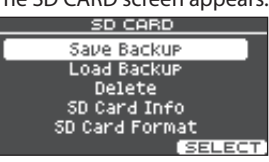

**4. Use the cursor buttons to select "Save Backup," and then press the [ENTER] button.**

The SD CARD SAVE BACKUP screen appears.<br>LISD CABD SAVE BACKUP

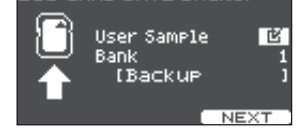

#### **5. Make backup settings.**

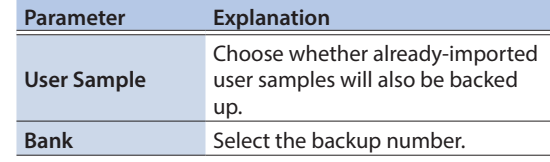

\* If you back up user samples as well, it may take several minutes to save the data depending on the size of the user samples. If you don't back up user samples, and you then delete user samples or renumber them, the kit won't be reproduced correctly even if you load the backup.

#### **6. Press the [F3] (NEXT) button. MEMO**

If you want to edit a name to the backup data, press the [F1] (NAME) button and assign a name [\(p. 19](#page-18-2)).

#### **7. Press the [F3] (EXECUTE) button.**

A confirmation message appears. If you decide to cancel, select "CANCEL" and press the [ENTER] button.

#### **8. Select "OK" and then press the [ENTER] button.**

The settings are saved in the SD card.

#### **9. Press the [EXIT] button several times to return to the KIT screen.**

**1. Insert an SD card into the TM-6 PRO ([p. 5\)](#page-4-0).**

### <span id="page-21-3"></span><span id="page-21-0"></span>Loading Backup Data from an SD Card

Here's how backup data that was saved on an SD card can be loaded into the TM-6 PRO.

- **1. Insert an SD card into the TM-6 PRO ([p. 5\)](#page-4-0).**
- **2. In the MENU screen [\(p. 21\)](#page-20-3), select "SYS" and press the [ENTER] button.**
- **3. Use the cursor buttons to select "SD Card," and then press the [ENTER] button.** The SD CARD screen appears.
- **4. Use the cursor buttons to select "Load Backup," and then press the [ENTER] button.**

The SD CARD LOAD BACKUP screen appears.<br>ESD CABD LOAD BACKUP

User Sample 商 Bank ....<br>[Backup

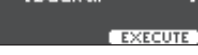

#### **5. Make load settings.**

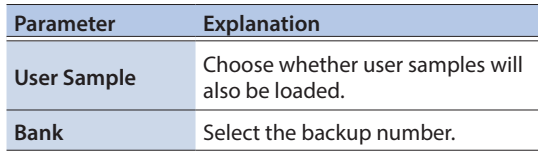

If you load user samples, the user samples in the TM-6 PRO are overwritten by the user samples that are included in the backup data. Also, depending on the size of the user samples, it might take several minutes to load the data.

#### **6. Press the [F3] (EXECUTE) button.**

A confirmation message appears.

If you decide to cancel, select "CANCEL" and press the [ENTER] button.

#### **7. Select "OK" and then press the [ENTER] button.**

The backup data is loaded from the SD card.

**8. Press the [EXIT] button several times to return to the KIT screen.**

### <span id="page-21-1"></span>Formatting an SD Card

Here's how to initialize (format) an SD card.

Before using an SD card for the first time, you must use the TM-6 PRO to initialize (format) the card.

#### **NOTE**

When you initialize an SD card, all data on the SD card is erased.

- **1. Insert an SD card into the TM-6 PRO [\(p. 5](#page-4-0)).**
- **2. In the MENU screen [\(p. 21](#page-20-3)), select "SYS" and press the [ENTER] button.**
- **3. Use the cursor buttons to select "SD Card," and then press the [ENTER] button.** The SD CARD screen appears.
- **4. Use the cursor buttons to select "SD Card Format," and then press the [ENTER] button.** The SD CARD FORMAT screen appears.<br>FISD CABD FOBMAT

This will Clear the SD Card

**EXECUTE** 

#### **5. Press the [F3] (EXECUTE) button.**

A confirmation message appears. If you decide to cancel, select "CANCEL" and press the [ENTER] button.

#### **6. Select "OK" and then press the [ENTER] button.**

The SD card will be formatted.

### <span id="page-21-2"></span>Connecting to a Computer for Playback

You can connect the TM-6 PRO to a computer, and record audio or MIDI.

**Reference**

For details, refer to "Reference Manual" (PDF).

### Installing the USB Driver

The USB driver is software that transfers data between the TM-6 PRO and your computer software.

In order to transmit and receive audio as USB AUDIO, you must install the USB driver.

#### **MEMO**

For details on downloading and installing the USB driver, refer to the Roland website.

**http://www.roland.com/support/**

### <span id="page-22-1"></span><span id="page-22-0"></span>Making the Power Automatically Turn off After a Time (Auto Off)

The power to this unit will be turned off automatically after a predetermined amount of time has passed since it was last used for playing music, or its buttons or controls were operated (Auto Off function).

If you do not want the power to be turned off automatically, disengage the Auto Off function.

\* To restore power, turn the power on again [\(p. 7](#page-6-1)).

#### **1. In the MENU screen [\(p. 21\)](#page-20-3), select "SYS" and press the [ENTER] button.**

#### **2. Use the cursor buttons to select "Auto Off," and then press the [ENTER] button.**

The AUTO OFF SETTING screen appears.

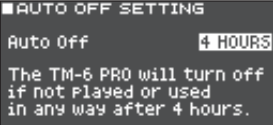

#### **3. Press the [–] [+] buttons to specify the setting of the auto-off function.**

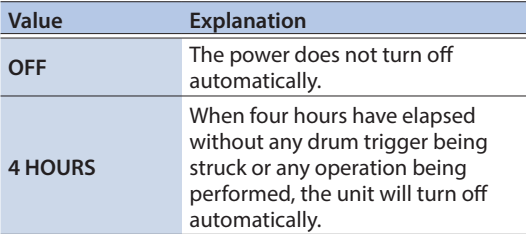

#### **4. Press the [EXIT] button several times to return to the KIT screen.**

#### **MEMO**

If the auto-off function is set to "4 HOURS," the message "MESSAGE: AUTO OFF, The TM-6 PRO will turn off in 30 min." will appear 30 minutes before turning the TM-6 PRO off.

### Returning to the Factory Settings

The "Factory Reset" operation returns all data and settings stored in the TM-6 PRO to their factory-set condition.

\* User samples do not return to the factory-set condition.

#### **NOTE**

When you execute this operation, all data and settings in the TM-6 PRO will be lost. Before you proceed, you should save any important data and settings to your SD card [\(p. 21](#page-20-1)).

- **1. In the MENU screen [\(p. 21](#page-20-3)), select "SYS" and press the [ENTER] button.**
- **2. Use the cursor buttons to select "Factory Reset," and then press the [ENTER] button.** The FACTORY RESET screen appears.<br>■FACTORY RESET

Load Factory<br>Preset Data [F3]:Execute **FACTORY** 

#### **3. Press the [F3] (FACTORY RESET) button.**

A confirmation message appears.

If you decide to cancel, select "CANCEL" and press the [ENTER] button.

#### **4. Select "OK" and then press the [ENTER] button.**

The "Factory Reset" operation will be executed.

### Returning to the factory settings including the user samples

Insert the SD card containing a backup of the factoryset data, and then load the data as described in ["Loading Backup Data from an SD Card" \(p. 22\)](#page-21-3).

You can download the factory-set data from the Roland website.

#### **http://www.roland.com/support/**

## <span id="page-23-0"></span>Troubleshooting

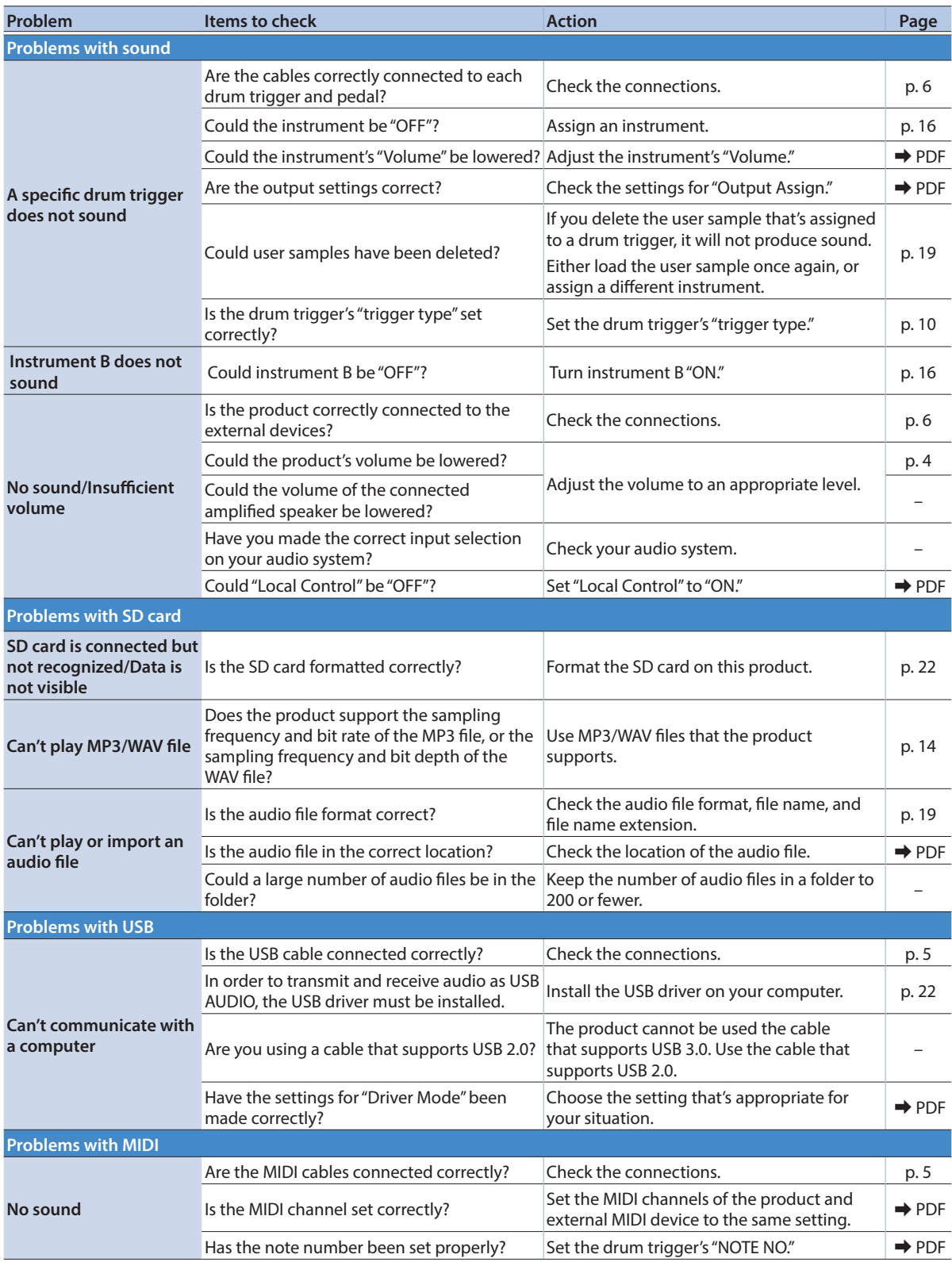

## <span id="page-24-1"></span><span id="page-24-0"></span>USING THE UNIT SAFELY

### WARNING

#### Concerning the Auto Off function

The power to this unit will be turned off automatically after a predetermined amount of time has passed since it was last used for playing music, or its buttons or

controls were operated (Auto Off function). If you do not want the power to be turned off automatically, disengage the Auto Off function [\(p. 23](#page-22-1)).

Use only the stand that is recommended

This unit should be used only with

a stand that is recommended by Roland. 

Do not place in a location that is unstable

When using the unit with a stand recommended by Roland, the stand must be carefully placed so it is level and sure to remain stable. If not using a stand, you still need

to make sure that any location you choose for placing the unit provides a level surface that will properly support the unit, and keep it from wobbling. 

### WARNING

Precautions regarding placement of this unit on a stand

Be sure to follow the instructions in the Owner's Manual carefully when placing this unit on a stand ([p. 7\)](#page-6-2).

If it is not set up properly, you risk creating an unstable situation which could lead to the unit falling or the stand toppling, and may result in injury.

Use only the supplied AC adaptor and the correct voltage

#### Be sure to use only the AC

adaptor supplied with the unit. Also, make sure the line voltage at the installation matches the input voltage specified on the AC

adaptor's body. Other AC adaptors may use a different polarity, or be designed for a different voltage, so their use could result in damage, malfunction, or electric shock.

#### Use only the supplied power cord

Use only the attached power cord. Also, the supplied power cord must not be used with any other device.

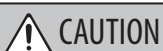

#### Use only the specified stand(s)

This unit is designed to be used in combination with specific stands (PDS-10, APC-33) manufactured by Roland. If used in combination with other stands, you risk sustaining injuries as the result of this product dropping down or toppling over due to a lack of stability.

#### Evaluate safety issues before using stands

Even if you observe the cautions given in the owner's manual, certain types of handling may allow this product to fall from the stand, or cause the stand to overturn. Please be mindful of any safety issues before using this product.

Keep small items out of the reach of children

To prevent accidental ingestion of the parts listed below, always keep them out of the reach of small children.

• Included Parts

Screws ([p. 7\)](#page-6-2)

Français

Deutsch

English

 $\Box$ 运調

Italiano

## Español

Português

## IMPORTANT NOTES

#### Placement

• Depending on the material and temperature of the surface on which you place the unit, its rubber feet may discolor or mar the surface.

#### Repairs and Data

• Before sending the unit away for repairs, be sure to make a backup of the data stored within it; or you may prefer to write down the needed information. Although we will do our utmost to preserve the data stored in your unit when we carry out repairs, in some cases, such as when the memory section is physically damaged, restoration of the stored content may be impossible. Roland assumes no liability concerning the restoration of any stored content that has been lost.

#### Additional Precautions

- Any data stored within the unit can be lost as the result of equipment failure, incorrect operation, etc. To protect yourself against the irretrievable loss of data, try to make a habit of creating regular backups of the data you've stored in the unit.
- Roland assumes no liability concerning the restoration of any stored content that has been lost.
- Never strike or apply strong pressure to the display.
- Since sound vibrations can be transmitted through floors and walls to a greater degree than expected, take care not to allow such sound to become a nuisance to others nearby.

#### Using External Memories

- Please observe the following precautions when handling external memory devices. Also, make sure to carefully observe all the precautions that were supplied with the external memory device.
	- Do not remove the device while reading/ writing is in progress.
	- To prevent damage from static electricity, discharge all static electricity from your person before handling the device.
- Depending on the manufacturer or type of memory card, playback on this unit might not work correctly.

#### Intellectual Property Right

- It is forbidden by law to make an audio recording, video recording, copy or revision of a third party's copyrighted work (musical work, video work, broadcast, live performance, or other work), whether in whole or in part, and distribute, sell, lease, perform, or broadcast it without the permission of the copyright owner.
- Do not use this product for purposes that could infringe on a copyright held by a third party. We assume no responsibility whatsoever with regard to any infringements of third-party copyrights arising through your use of this product.

• The copyright of content in this product (the sound waveform data, style data, accompaniment patterns, phrase data, audio loops and image data) is reserved by Roland Corporation.

- Purchasers of this product are permitted to utilize said content (except song data such as Demo Songs) for the creating, performing, recording and distributing original musical works.
- Purchasers of this product are NOT permitted to extract said content in original or modified form, for the purpose of distributing recorded medium of said content or making them available on a computer network.
- The SD logo ( $\leq$ ) and SDHC logo ( $\leq$ ) are trademarks of SD-3C, LLC.
- ASIO is a trademark and software of Steinberg Media Technologies GmbH.
- This product contains eParts integrated software platform of eSOL Co.,Ltd. eParts is a trademark of eSOL Co., Ltd. in Japan.
- This Product uses the Source Code of μT-Kernel under T-License 2.0 granted by the T-Engine Forum (www.tron.org).
- Roland and V-Drums are either registered trademarks or trademarks of Roland Corporation in the United States and/or other countries.
- Company names and product names appearing in this document are registered trademarks or trademarks of their respective owners.

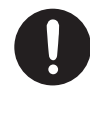

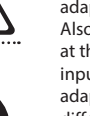

## <span id="page-25-0"></span>Main Specifications

### Roland TM-6 PRO: Trigger Module

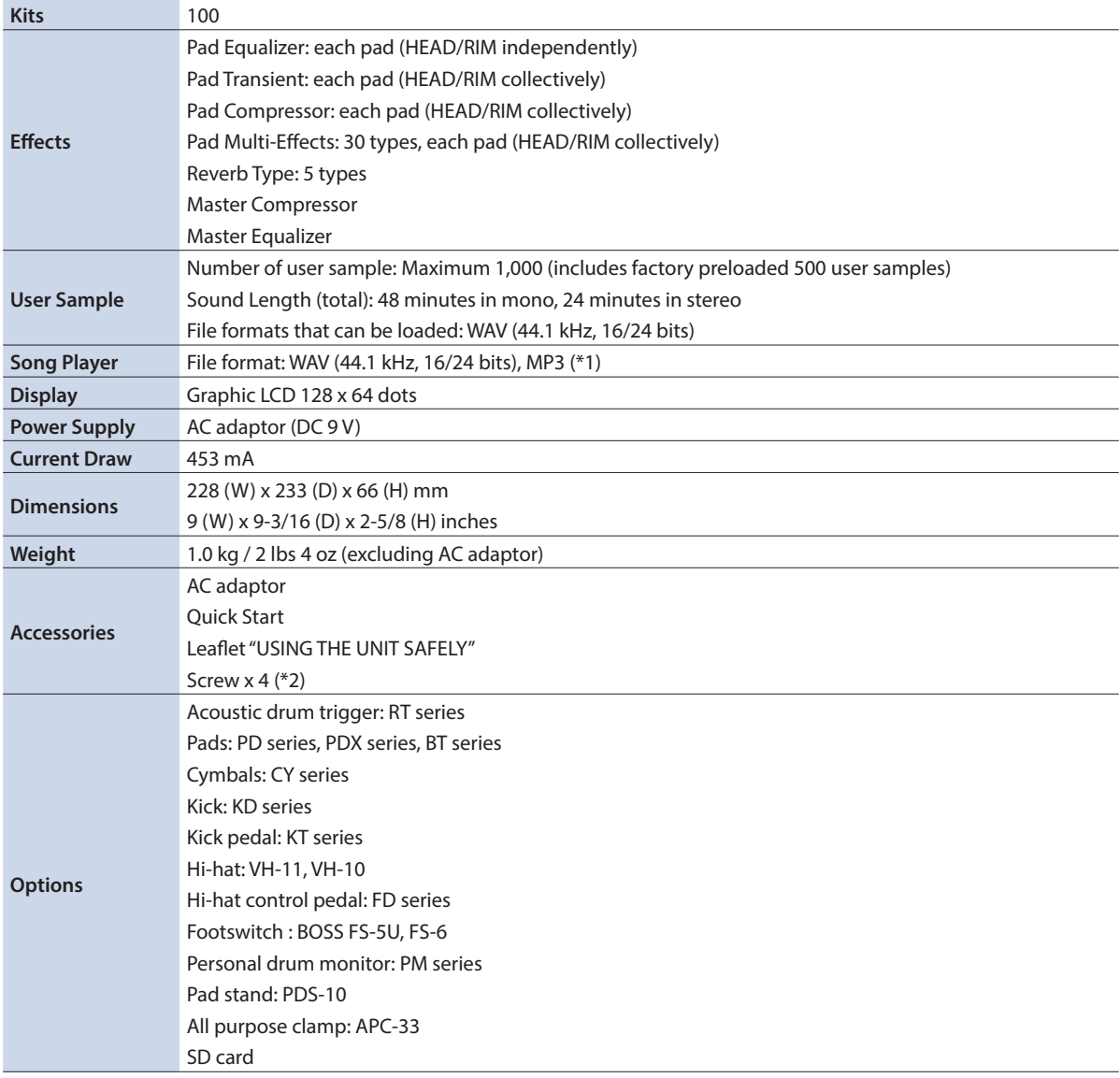

\*1: Audio files must be saved on an SD card.

\*2: Used when attaching the mounting plate.

\* This document explains the specifications of the product at the time that the document was issued. For the latest information, refer to the Roland website.